# Guia Rápido Zoom Rooms

# **Como criar uma conta**

1) Acesse o site <https://zoom.us/pt-pt/meetings.html>

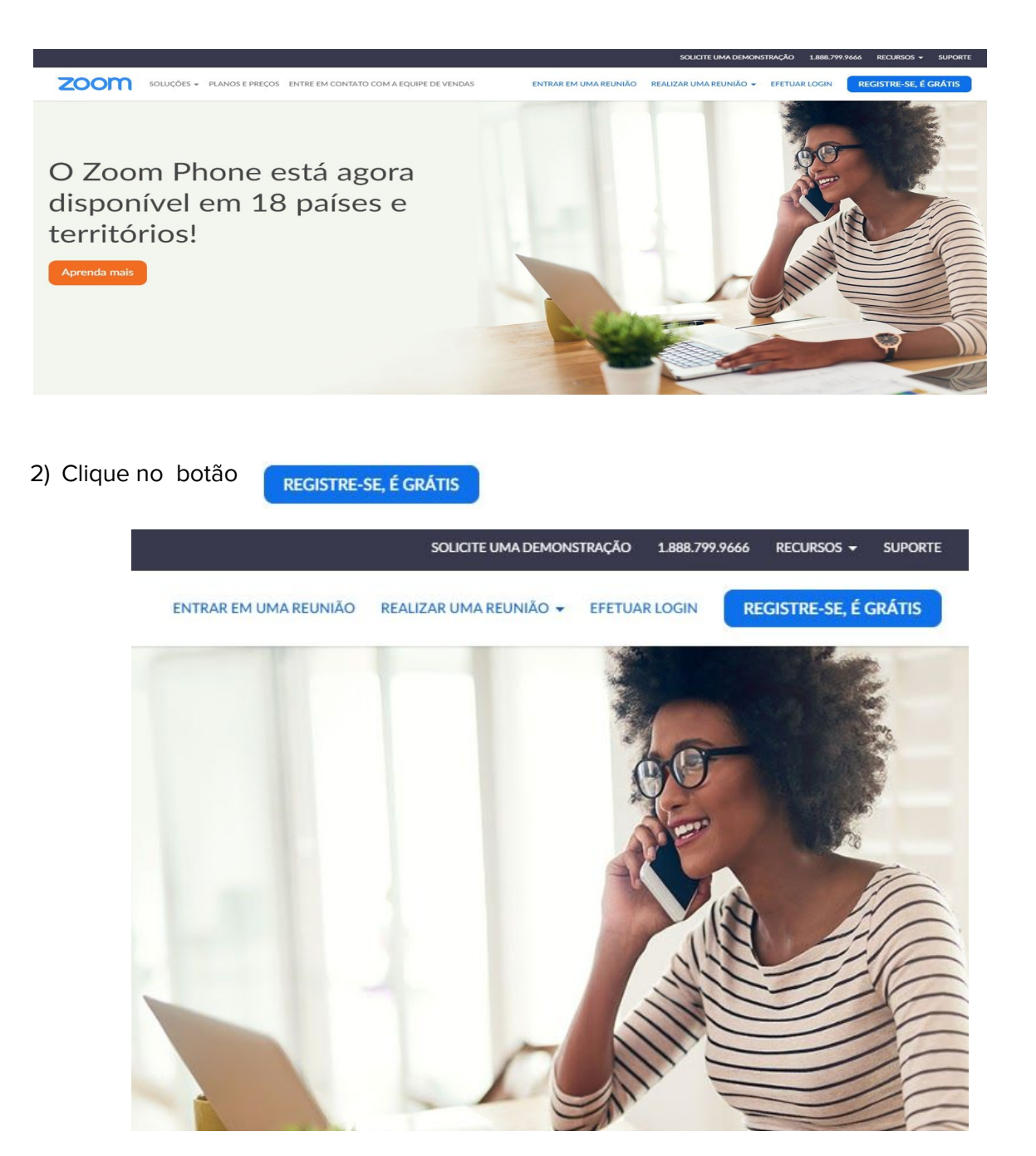

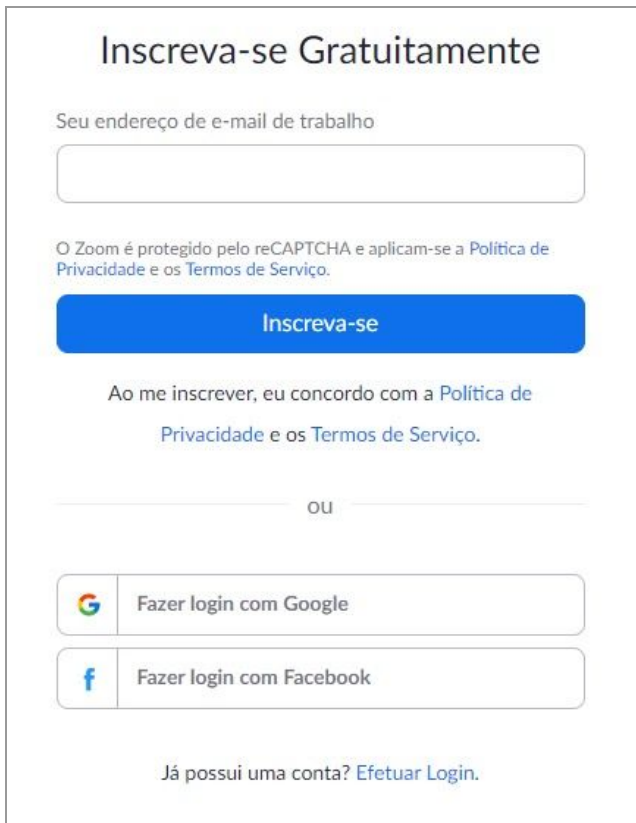

3) Preencha o campo "Seu endereço de e-mail de trabalho"

4) Um pedido de confirmação será enviado para o email cadastrado na etapa anterior

 $\frac{1}{\sqrt{2}}$ 

Enviamos um e-mail para verificar sua conta josema @ com. Clique no link de confirmação no e-mail para começar a usar o Zoom.

se você não recebeu o e-mail,

Reenviar outro e-mail

#### 5) Abra seu e-mail.

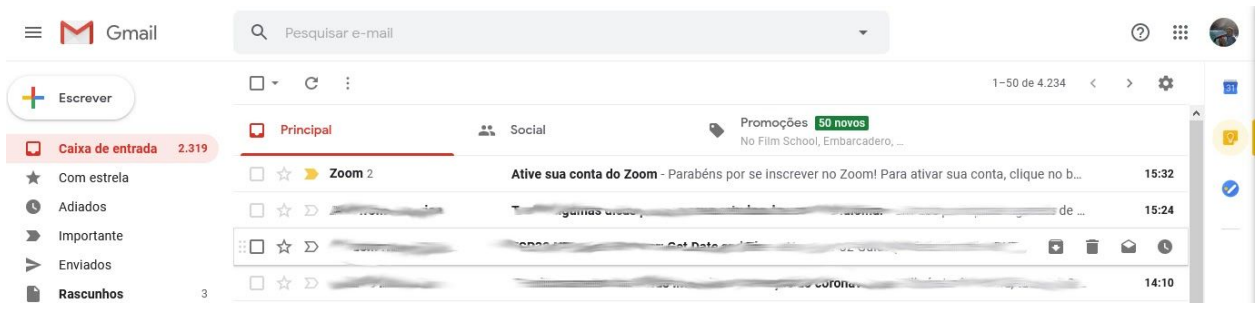

#### 6) Localize o e-mail Zoom

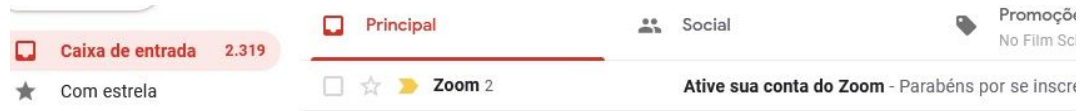

7) Abra a mensagem e clique no botão "Ativar Conta"

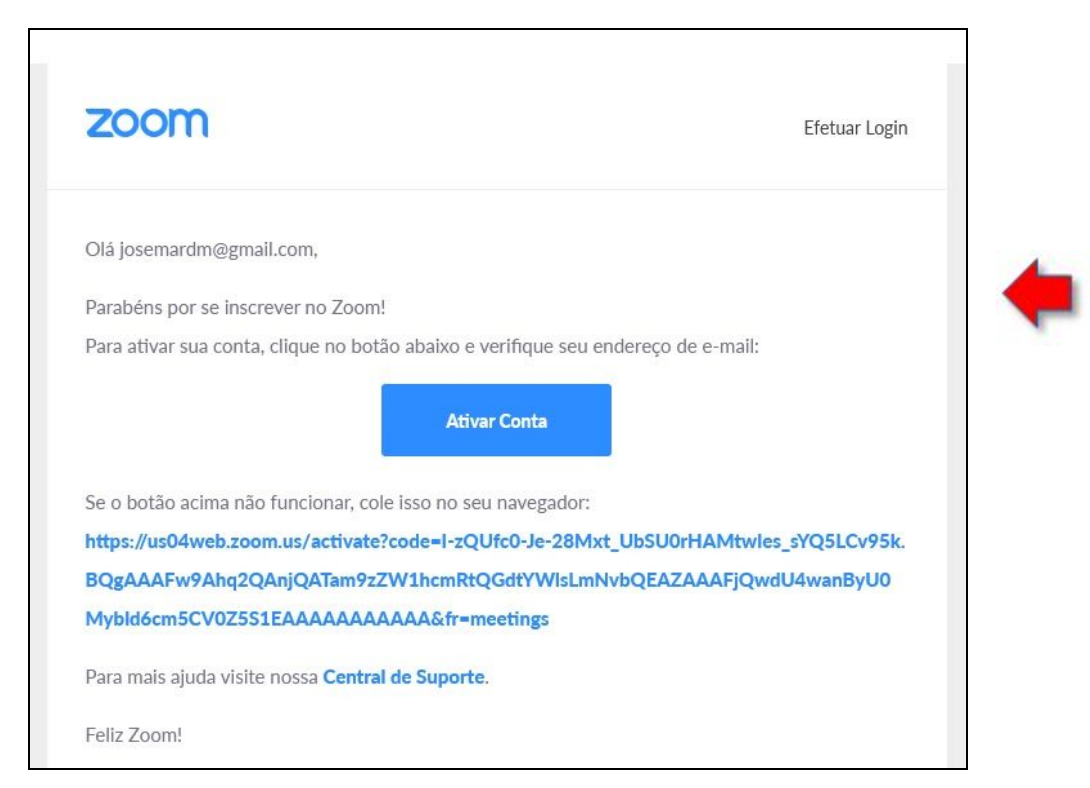

8) Ao clicar no botão Ativar Conta você será redirecionado para página seguinte, referente a finalização do cadastro. Preencha os campos Nome, Sobrenome e Senha.

Clique no botão "Continuar".

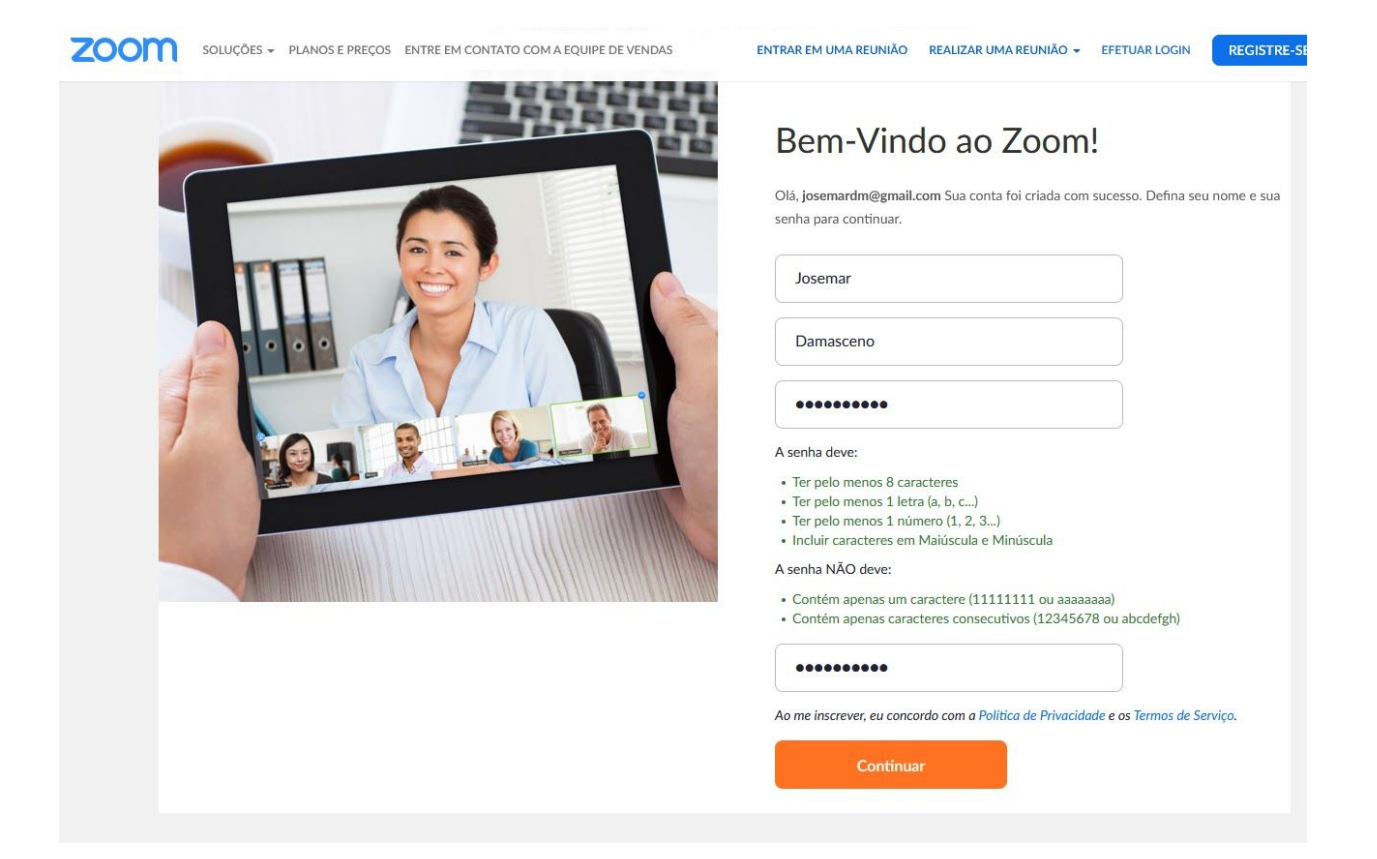

A senha deve:

- · Ter pelo menos 8 caracteres
- · Ter pelo menos 1 letra (a, b, c...)
- · Ter pelo menos 1 número (1, 2, 3...)
- · Incluir caracteres em Maiúscula e Minúscula

A senha NÃO deve:

- · Contém apenas um caractere (11111111 ou aaaaaaaa)
- · Contém apenas caracteres consecutivos (12345678 ou abcdefgh)

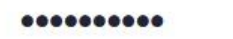

Ao me inscrever, eu concordo com a Política de Privacidade e os Termos de Serviço

Continuar

**Importante!** A senha deve seguir rigorosamente os requisitos listados:

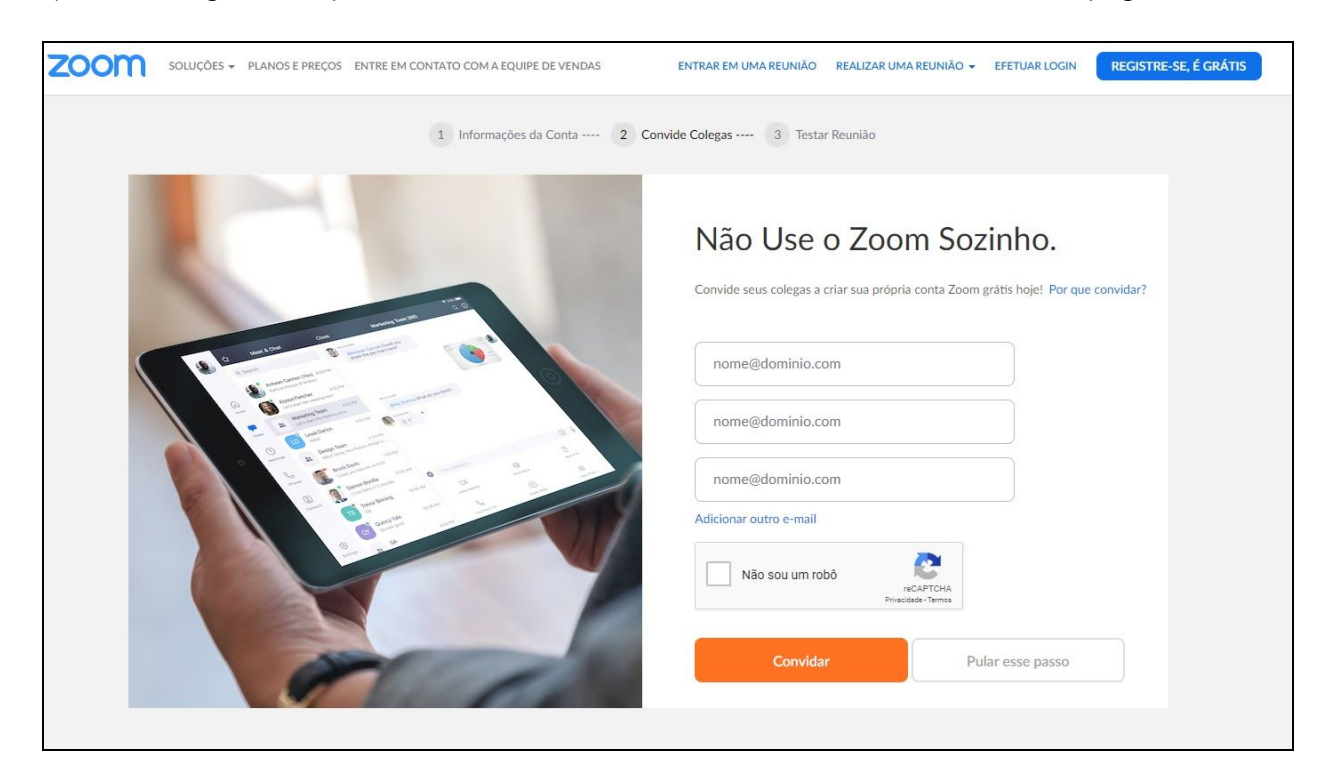

9) Na tela seguinte clique no menu "REALIZAR UMA REUNIÃO" listada no alto da página.

10) Faça o login para acessar a página principal do Zoom.

**Obs.:** Em algumas instalações o login é automático. Caso isso aconteça vá direto para o item 12 deste manual.

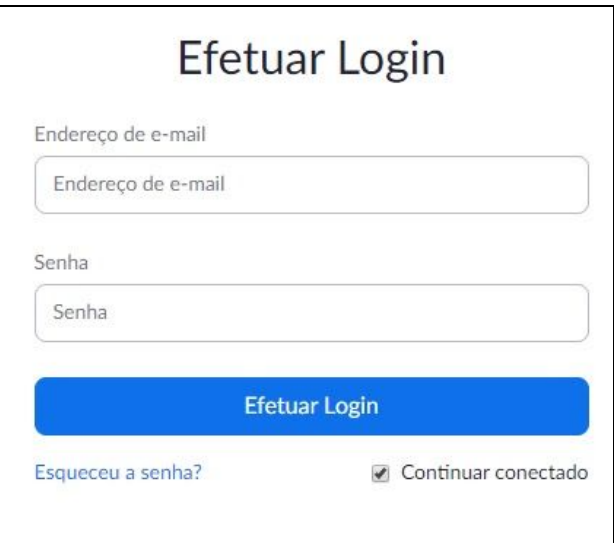

11) Após efetuar login você será direcionado para página de perfil.

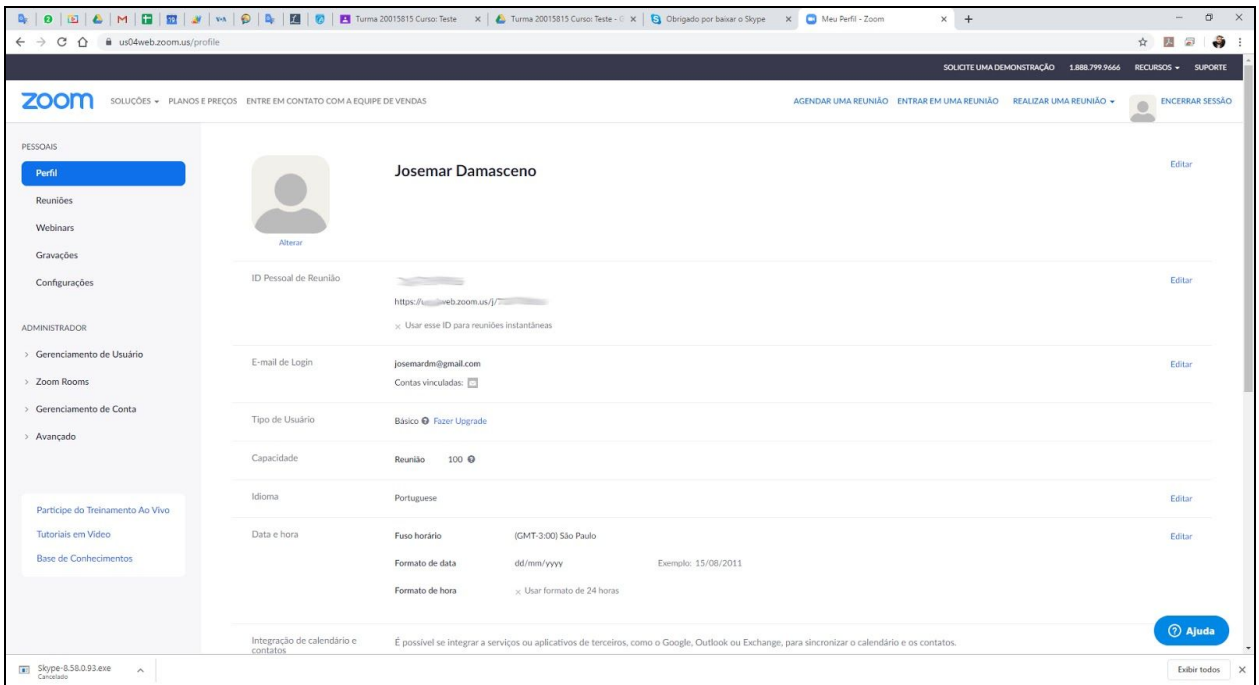

## **Baixar e instalar o aplicativo Zoom**

12) No canto superior direito da tela clique em "REALIZAR UMA REUNIÃO/Com vídeo ligado".

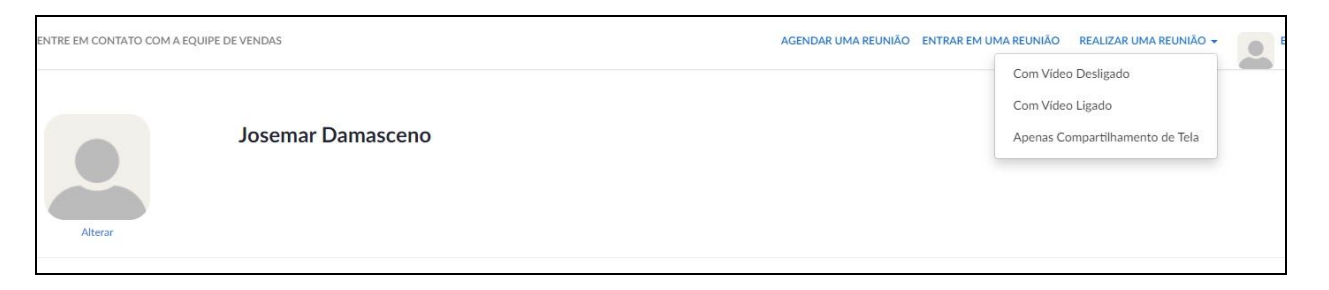

13) Será solicitado o download do aplicativo Zoom. Caso isso não aconteça, **"clique em "baixar e executar Zoom"**, conforme vemos na tela abaixo.

Iniciando...

Clique em Abrir reuniões do Zoom ao ver o diálogo do sistema.

Se não receber informações do seu navegador, clique aqui para iniciar a reunião ou em baixar e executar Zoom.

14) Baixe e instale o aplicativo Zoom.

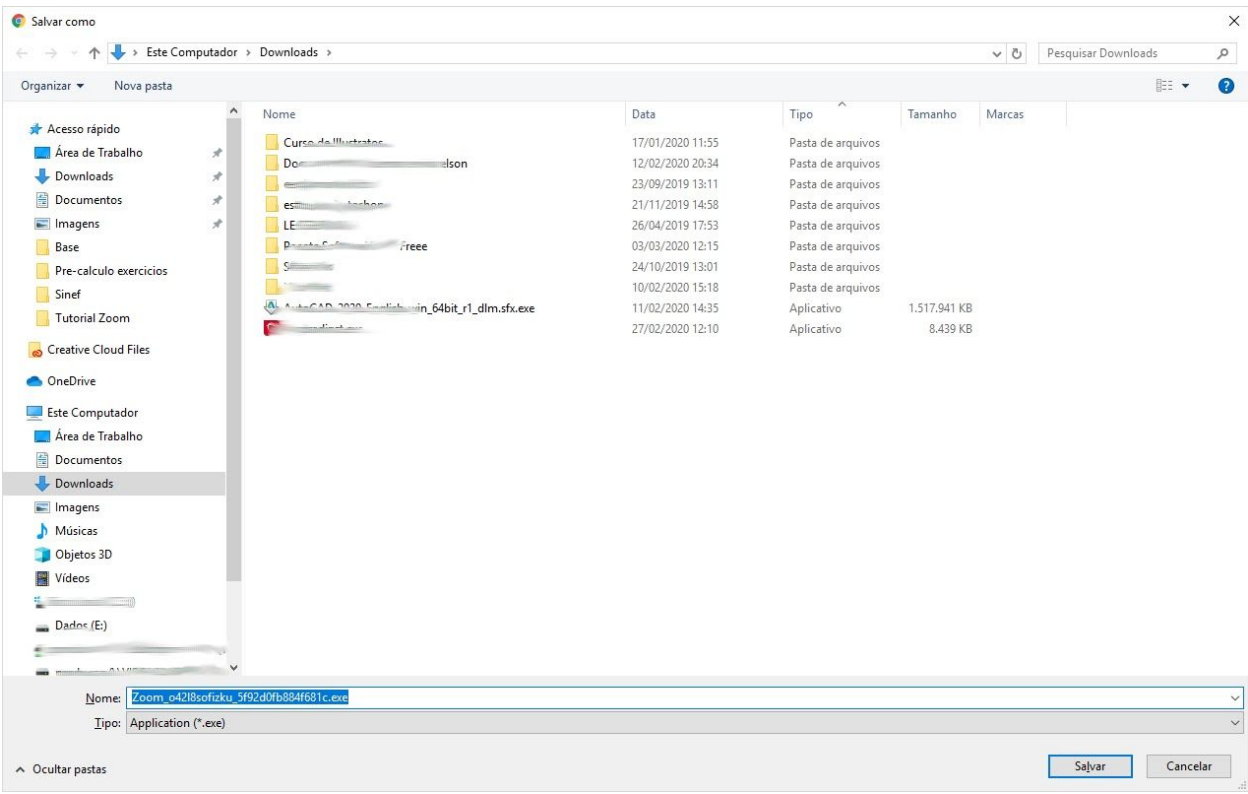

15) Após baixar e instalar execute o aplicativo.

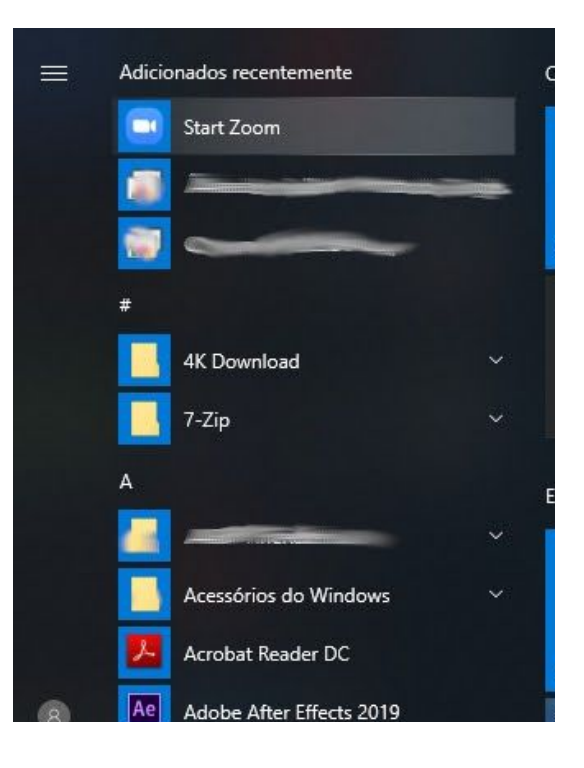

## **Criar uma reunião**

16) Clique no botão **"Sign In".**

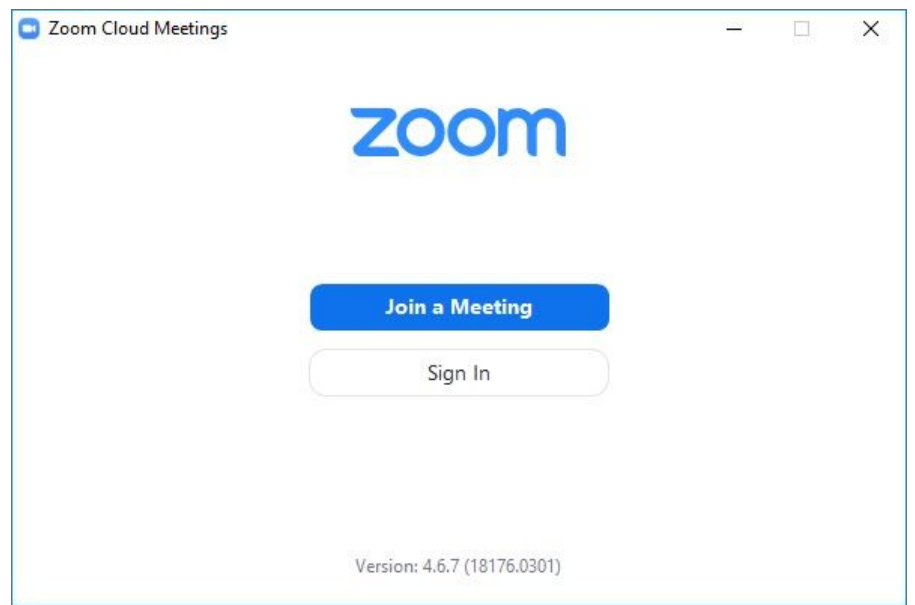

17) Preencha os campos "E-mail" e "Password" com o seu login cadastrado no Zoom, e clique no botão "Sign In" .

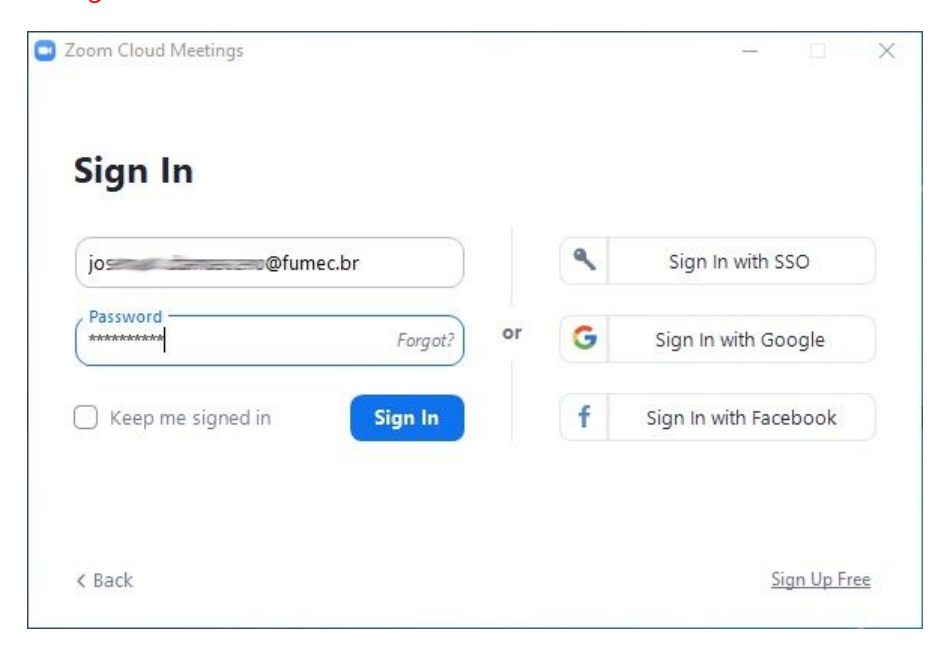

18) Tela principal do aplicativo.

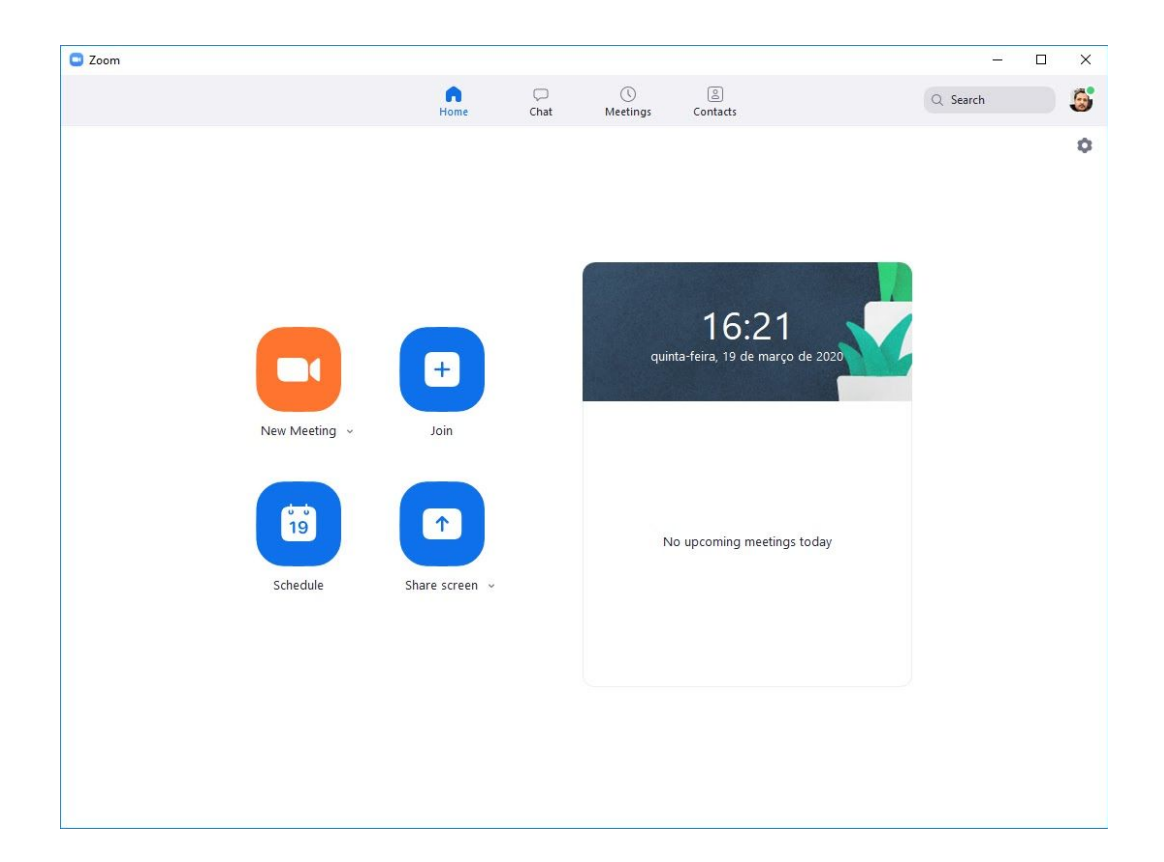

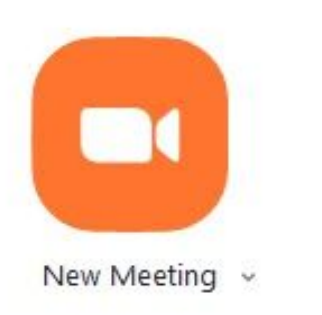

Clique no botão "New Meeting" para abrir uma nova reunião.

19) Abaixo temos a visão da tela principal da reunião.

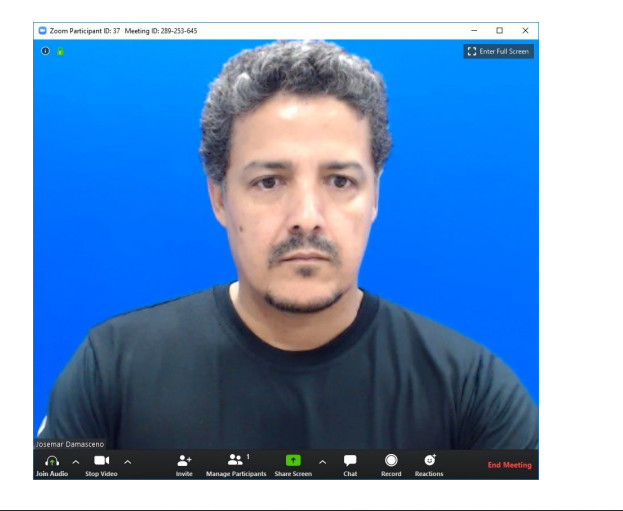

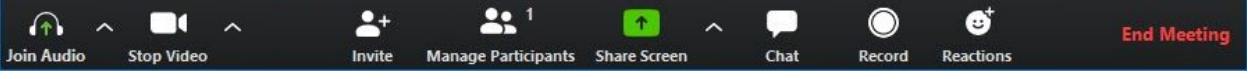

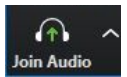

- Cortar o microfone

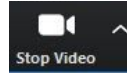

-Cortar imagem da câmera

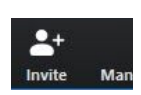

- Enviar convite para reunião

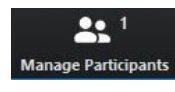

- Visualizar participantes

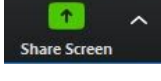

- Compartilhar tela

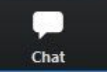

- Bate-papo

### **Convidar pessoas para uma reunião**

20) Clique no botão "Invite".

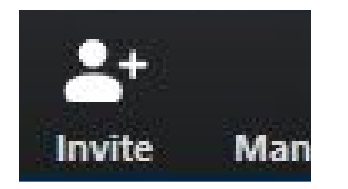

21) Selecione os convidados em sua lista de contatos ou clique no botão "e-mail", e digite o e-mail dos convidados.

OBS.: Caso tenha uma lista de email, você poderá copiar e colar toda a lista.

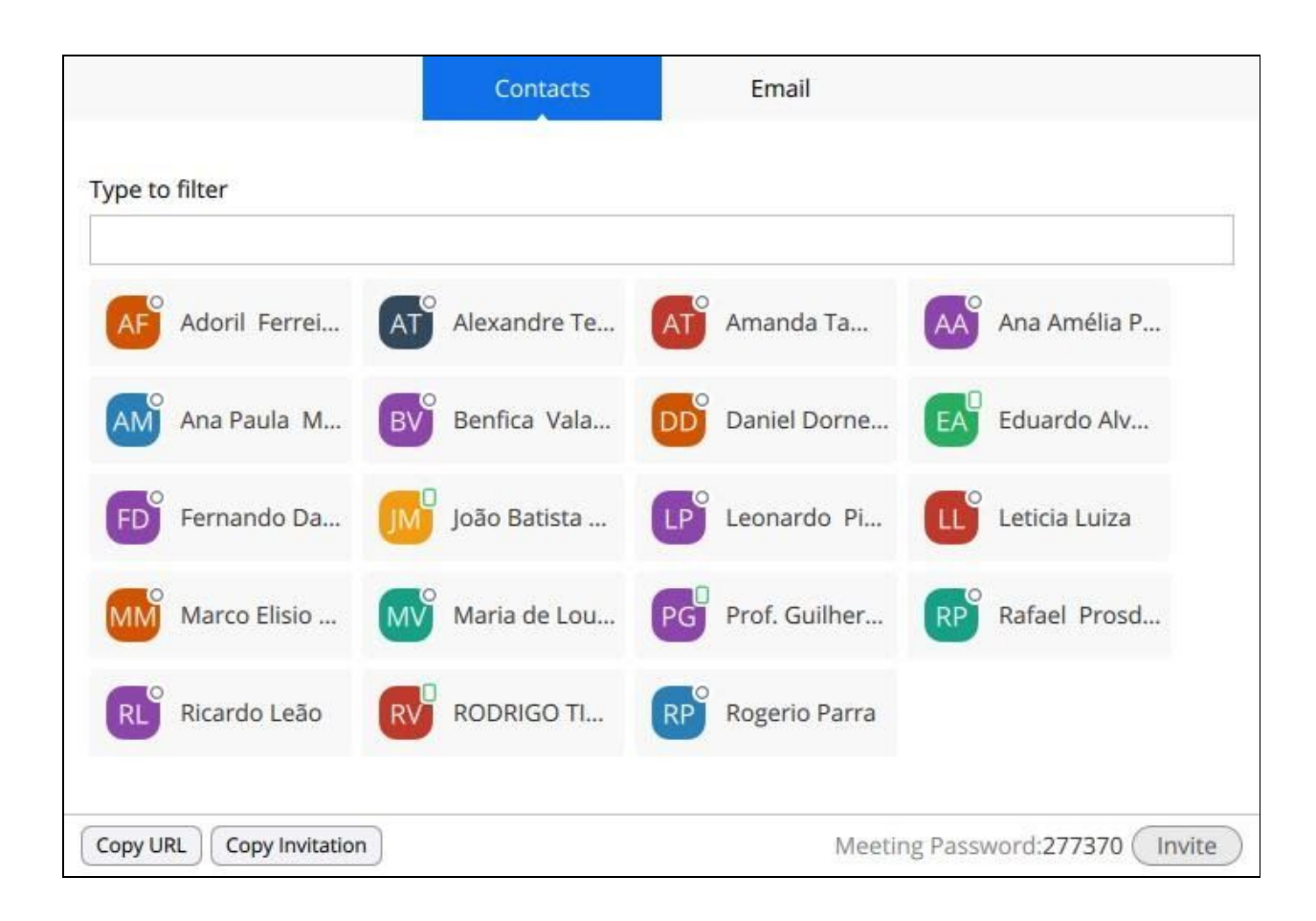